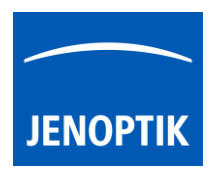

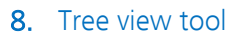

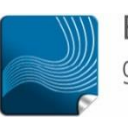

Ease of use  $$ giving your work an effortless feel.

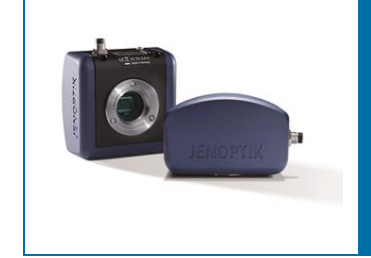

# Tree view tool of JENOPTIK GRYPHAX<sup>®</sup> software

The "Tree view tool" of JENOPTIK GRYPHAX software enables user to save, organize and handle media destination folder structure easily inside JENOPTIK GRYPHAX without leaving software.

# General description:

The *Tree view tool* is located on the left software side next to the Gallery. It can be used with and without opened Gallery. Tree view delivers two different sizes: "Narrow" or "Wide" to display the media target tree.

To open, expand or close of the *Tree view tool* press the top left arrow  $\geq$  on the left software side or use the keyboard short cut (ctrl / cmd + D).

Note: After first software start the Tree view tool is starting and displaying the default destination folder of operating system "own Pictures" from current user.

Alternatively, the Tree view is automatically displaying and using the last used destination folder from last software session or from activated user profile.

The media destination folder of Tree view is always synchronized with the software preferences settings under section: storage options.

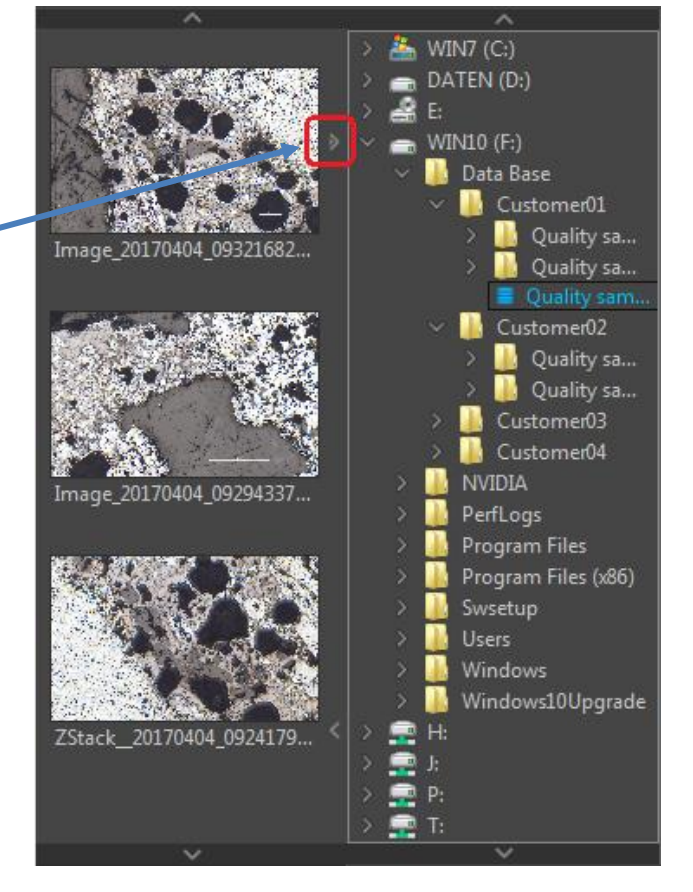

The currently used destination folder for media storage is displayed with the save icon  $\blacksquare$  and colored in "blue" characters.  $\Box$  Quality sample 2017-04-03 Additionally, all images and media files of selected destination folder are displayed at the software *Gallery* by preview thumbnails.

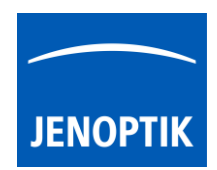

# 8.1 Change storage folder:

To change media destination folder please double click by left-hand mouse click on according destination folder from tree view. After change of destination folder, the Gallery will display all media files of new selected folder. All new captured images and media files will be save to the selected folder.

# 8.2 Create storage folder:

To create new folder or subfolders, please make a right-hand mouse click into the folder tree to activate the Tree view edit option menu: Select media target folder using File Explorer

With mouse click on menu: "Select media target folder using File Explorer" an operating system specific edit window will be opened.

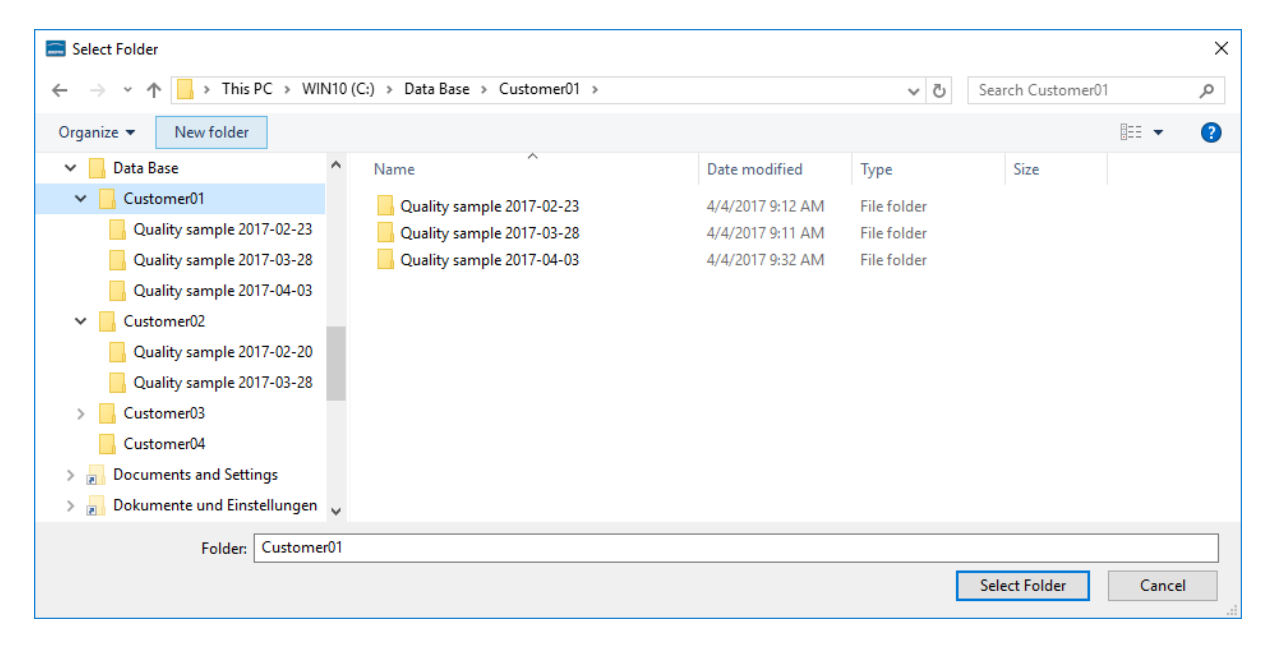

Note: At the "select folder" dialog of Tree view tool, you can use the typical functions from operating system.

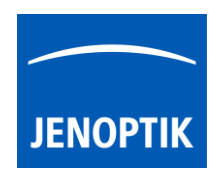

To add a new folder or subfolder you have to navigate to the folder tree and press button:

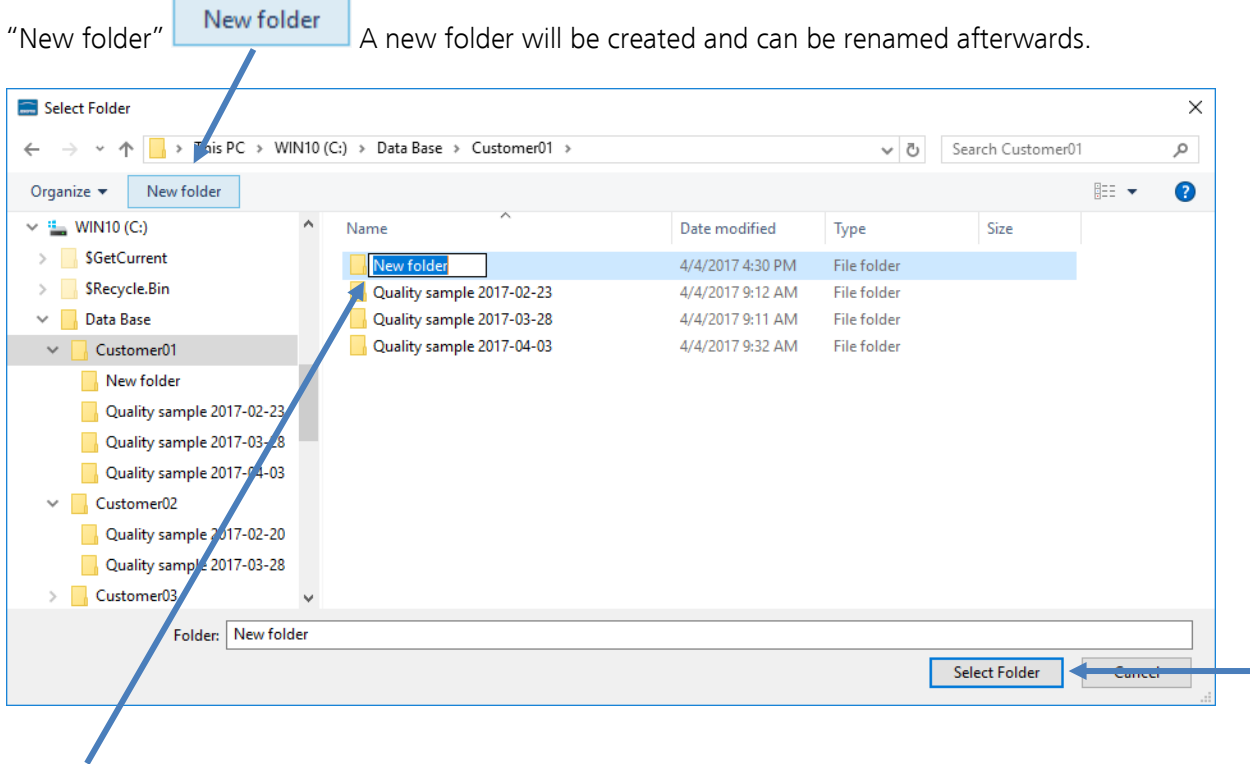

To rename an existing folder please use the operating system function by "right-hand mouse click" and option: "Rename".

To delete an existing folder after selection use keyboard key "DEL" or use operating system function by "right-hand mouse click" and option: "Delete".

To select the media destination folder for images and media files by double click and define with button: **Select Folder** "Select Folder"

Note: The edit window will close automatically after folder selection by press "Select Folder". With close of edit window using button: "Cancel" the software select the default destination folder of operating system "own Pictures" from current user as media destination folder.

#### Record to new destination folder

To record new images or media files to new defined destination folder just press "REC" button RECT to start record and the files will be displayed at the JENOPTIK GRYPHAX Gallery.

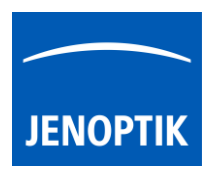

# Navigation:

Vertically scrolling via mouse wheel or scroll bars.  $\blacksquare$  Scroll bars appears if current tree view does not fit into available space.

# View destination path:

To quickly display the complete destination path of each folder you can use the tooltip at Tree view tool. Hold the mouse pointer over according folder of tree view until complete path will be displayed (hover).

F:\Data Base\Customer01\Quality sample 2017-04-03

To display the destination path of saved images from Gallery without Tree view tool you can use the path information of "Report" widget. Hold the mouse pointer over Path of Report widget until complete path will be displayed (hover).

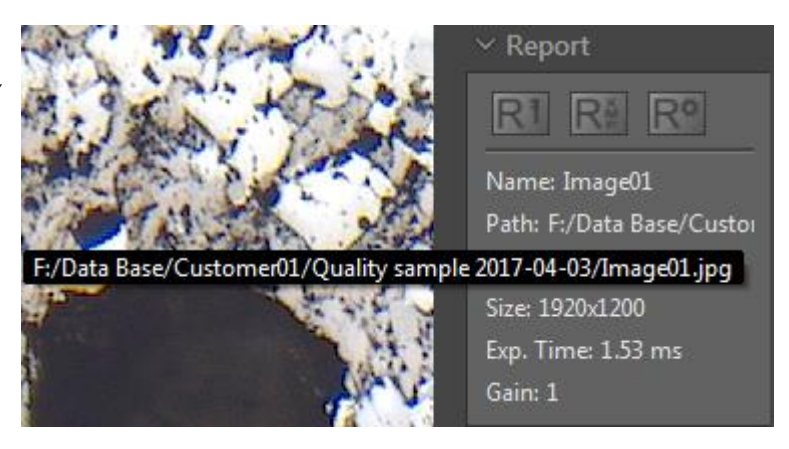